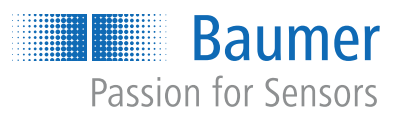

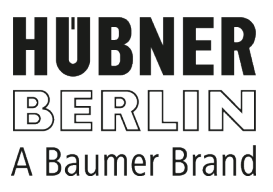

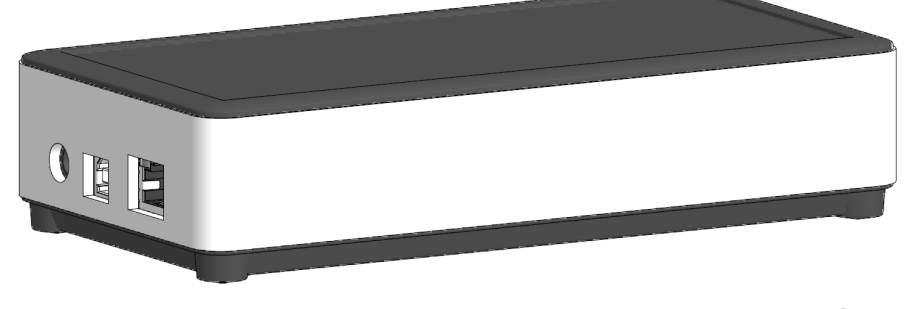

microGen Energy Harvesting

# **Betriebsanleitung**

Z-PA.SDL.1 WLAN-Adapter Programmiergerät für die HMG10P/PMG10P Serie

**DE**

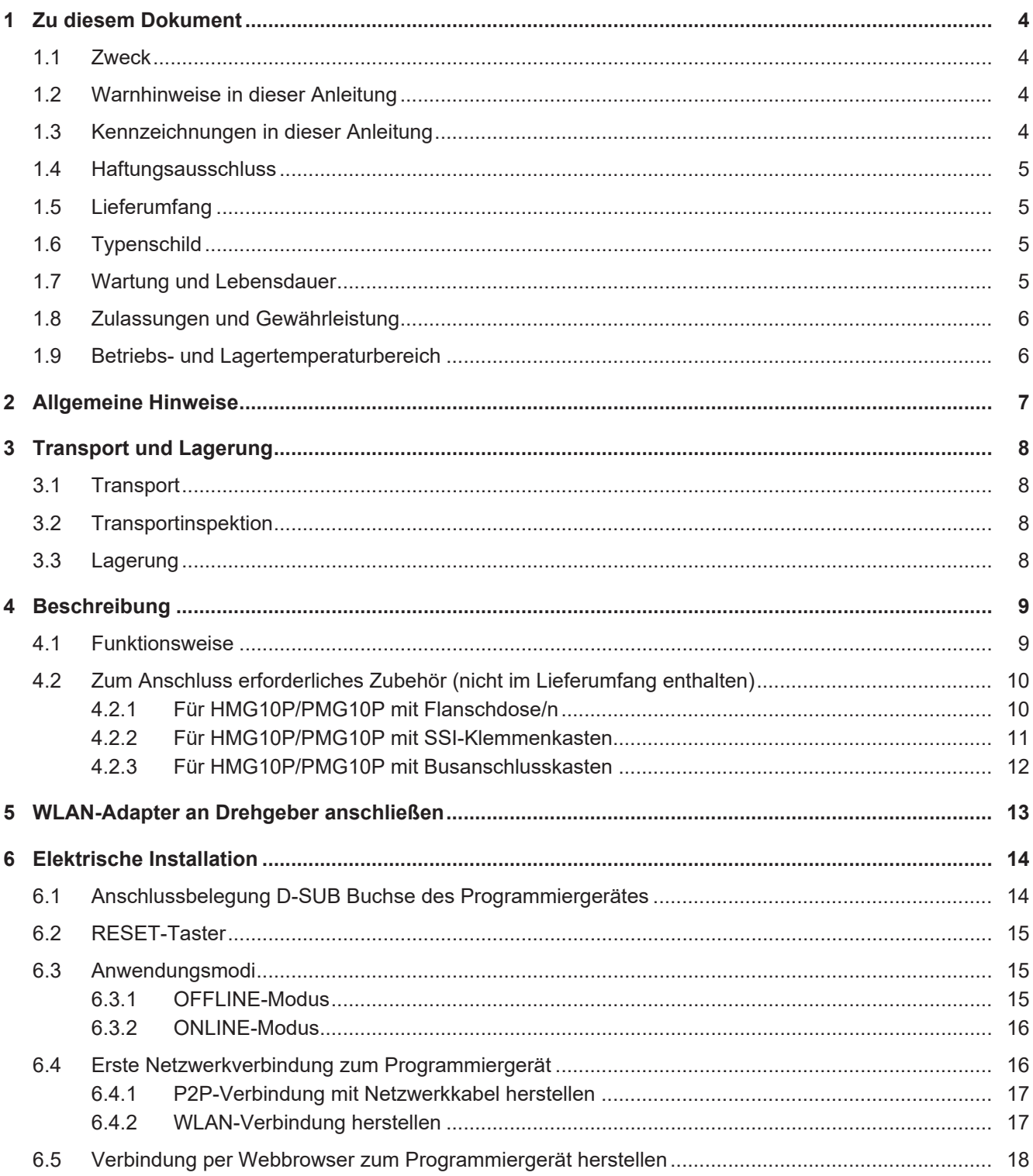

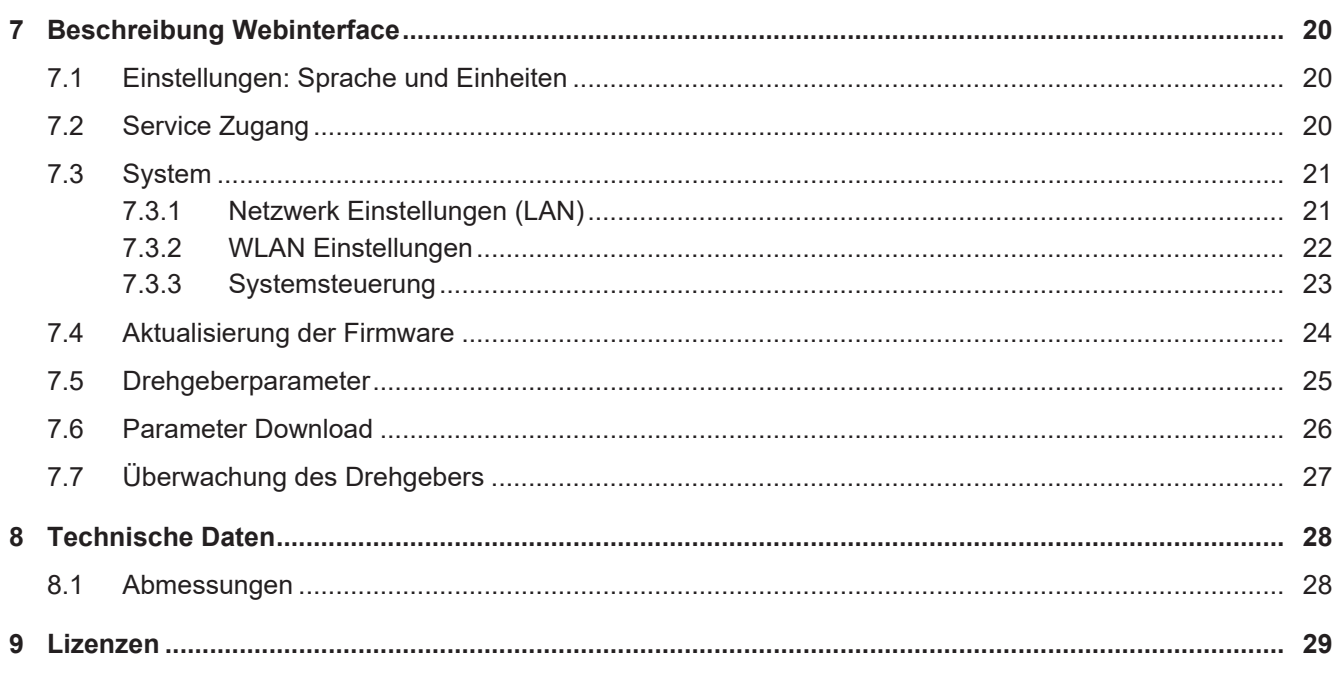

## **1 Zu diesem Dokument**

## **1.1 Zweck**

<span id="page-3-1"></span><span id="page-3-0"></span>Diese Betriebsanleitung (im Folgenden als *Anleitung* bezeichnet) ermöglicht den sicheren und effizienten Umgang mit dem Produkt.

Die Anleitung leitet nicht zur Bedienung der Maschine an, in die das Produkt integriert wird. Informationen hierzu enthält die Betriebsanleitung der Maschine.

Die Anleitung ist Bestandteil des Produkts und muss in seiner unmittelbaren Nähe für das Personal jederzeit zugänglich aufbewahrt werden.

Das Personal muss diese Anleitung vor Beginn aller Arbeiten sorgfältig durchgelesen und verstanden haben. Grundvoraussetzung für sicheres Arbeiten ist die Einhaltung aller angegebenen Sicherheitshinweise und Handlungsanweisungen in dieser Anleitung.

Darüber hinaus gelten die örtlichen Arbeitsschutzvorschriften und allgemeinen Sicherheitsbestimmungen.

Die Abbildungen in dieser Anleitung sind Beispiele. Abweichungen liegen jederzeit im Ermessen von Baumer.

## **1.2 Warnhinweise in dieser Anleitung**

<span id="page-3-2"></span>Warnhinweise machen auf mögliche Verletzungen oder Sachschäden aufmerksam. Die Warnhinweise in dieser Anleitung sind mit unterschiedlichen Gefahrenstufen gekennzeichnet:

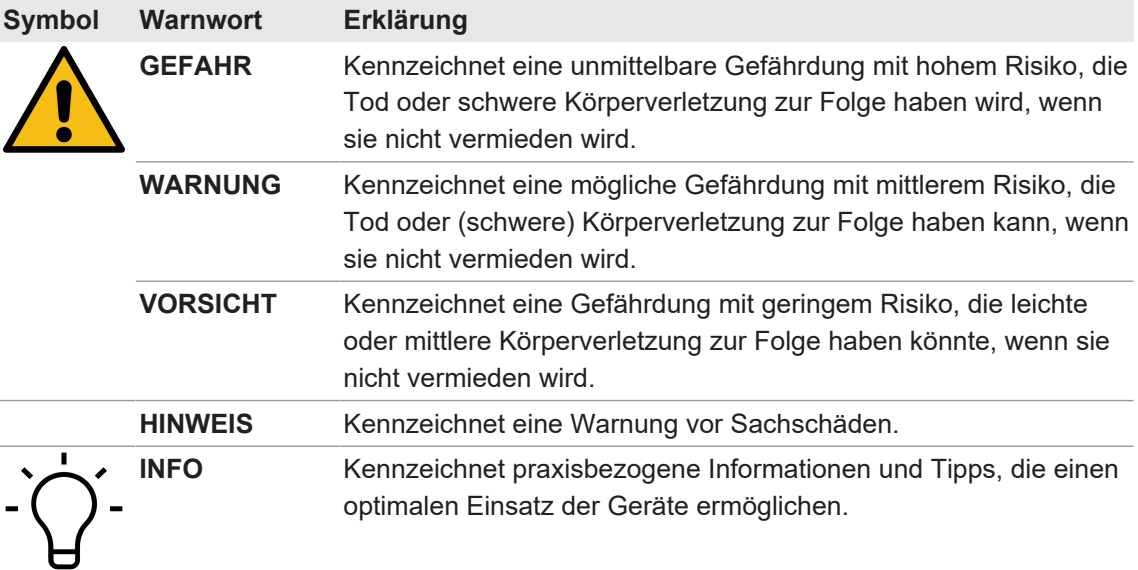

## **1.3 Kennzeichnungen in dieser Anleitung**

<span id="page-3-3"></span>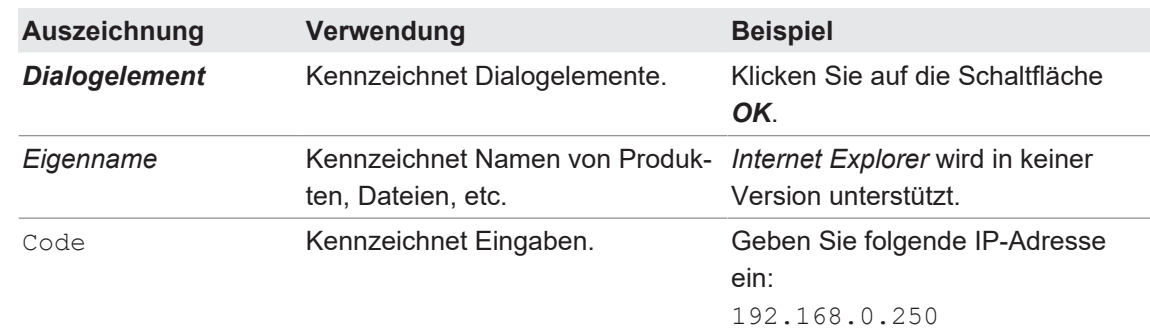

## **1.4 Haftungsausschluss**

<span id="page-4-0"></span>Der Hersteller haftet nicht für Personen- und/oder Sachschäden, die aus nicht bestimmungsgemässer Verwendung des Gerätes entstehen.

## **1.5 Lieferumfang**

<span id="page-4-1"></span>Zum Lieferumfang gehören:

- 1x Z-PA.SDL.1 WLAN-Adapter
- <sup>n</sup> 1x Netzanschluss mit Adapterstecker für verschiedene Länder

Zusätzlich ist auf [www.baumer.com](https://www.baumer.com) u. a. folgendes Begleitmaterial in digitaler Form bereitgestellt:

- **Betriebsanleitung**
- **Konformitätserklärung**
- $\blacksquare$  Anschlusskabel

## **1.6 Typenschild**

<span id="page-4-2"></span>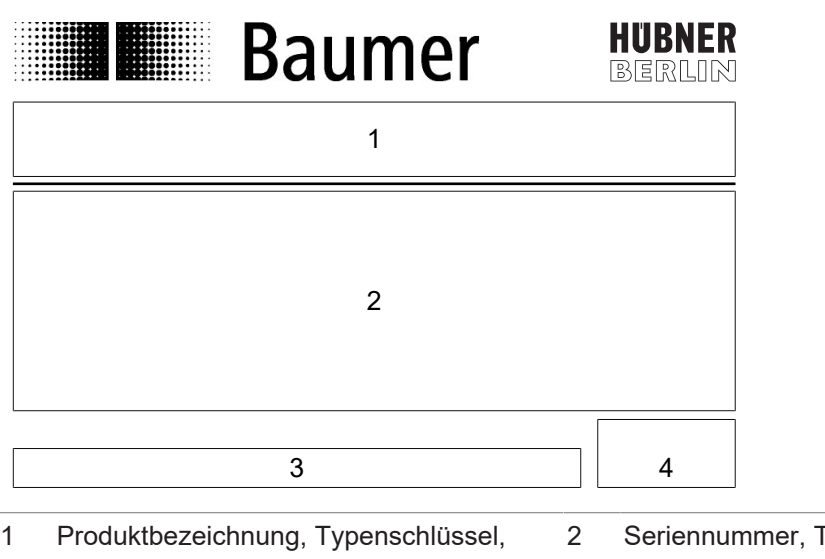

3 Baumer Website Materialnummer <sup>F</sup>echnische Daten, MAC Adresse 4 Kennzeichnungen

## **1.7 Wartung und Lebensdauer**

<span id="page-4-3"></span>Das Gerät darf für Montage- und Wartungsarbeiten nur wie in dieser Anleitung beschreiben geöffnet werden. Reparaturen oder Wartungsarbeiten, die ein vollständiges Öffnen des Gerätes erfordern, sind ausschliesslich vom Hersteller durchzuführen.

Am Gerät dürfen keine Veränderungen vorgenommen werden.

Bei Rückfragen bzw. Nachlieferungen sind die auf dem Typenschild des Gerätes angegebenen Daten, insbesondere Typ und Seriennummer, anzugeben.

## **1.8 Zulassungen und Gewährleistung**

<span id="page-5-0"></span>Konformitätserklärung gemäss länderspezifischen Richtlinien.

Wir gewähren 2 Jahre Gewährleistung im Rahmen der Bedingungen des Zentralverbandes der Elektroindustrie (ZVEI).

#### **INFO**

#### **warranty-Siegel**

Beschädigungen des auf dem Gerät befindlichen warranty-Siegels führt zu Gewährleistungsverlust.

## **1.9 Betriebs- und Lagertemperaturbereich**

<span id="page-5-1"></span>Der Lagertemperaturbereich des Gerätes beträgt -15 ... +70 °C

Der Betriebstemperaturbereich des Gerätes liegt zwischen 0° ... 40 °C, am Gehäuse gemessen.

## **2 Allgemeine Hinweise**

#### <span id="page-6-0"></span>**Bestimmungsgemässer Gebrauch**

Der Z-PA.SDL.1 WLAN-Adapter dient der Programmierung und dem Monitoring von Drehgebern der HMG10P/PMG10P Serie.

Das Produkt ist ausschliesslich für die Anwendung in industriellen Arbeitsumgebungen vorgesehen.

#### **Inbetriebnahme**

Einbau, Montage und Justierung dieses Produktes dürfen nur durch eine Fachkraft erfolgen.

#### **Entsorgung (Umweltschutz)**

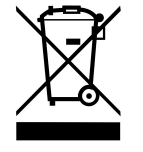

Gebrauchte Elektro- und Elektronikgeräte dürfen nicht im Hausmüll entsorgt werden. Das Produkt enthält wertvolle Rohstoffe, die recycelt werden können. Entsorgen Sie dieses Produkt deshalb am entsprechenden Sammeldepot. Weitere Informationen siehe [www.baumer.com](https://www.baumer.com/).

## **3 Transport und Lagerung**

## **3.1 Transport**

## <span id="page-7-1"></span><span id="page-7-0"></span>**HINWEIS**

#### **Sachschäden bei unsachgemässem Transport.**

- a) Gehen Sie beim Abladen der Transportstücke sowie beim innerbetrieblichen Transport mit grösster Sorgfalt vor.
- b) Beachten Sie die Hinweise und Symbole auf der Verpackung.
- c) Entfernen Sie Verpackungen erst unmittelbar vor der Montage.

## **3.2 Transportinspektion**

<span id="page-7-2"></span>Prüfen Sie die Lieferung bei Erhalt unverzüglich auf Vollständigkeit und Transportschäden.

Reklamieren Sie jeden Mangel, sobald er erkannt ist. Schadensersatzansprüche können nur innerhalb der geltenden Reklamationsfristen geltend gemacht werden.

Gehen Sie bei äusserlich erkennbarem Transportschaden wie folgt vor:

#### *Vorgehen:*

- a) Nehmen Sie die Lieferung nicht oder nur unter Vorbehalt entgegen.
- b) Vermerken Sie den Schadensumfang auf den Transportunterlagen oder auf dem Lieferschein des Transporteurs.
- c) Leiten Sie die Reklamation ein.

## **3.3 Lagerung**

<span id="page-7-3"></span>Lagern Sie das Produkt unter folgenden Bedingungen:

- **EXTE:** Zur Lagerung die Originalverpackung benutzen.
- **Nicht im Freien aufbewahren.**
- Trocken und staubfrei lagern.
- Keinen aggressiven Medien aussetzen.
- Vor Sonneneinstrahlung schützen.
- **Nechanische Erschütterungen vermeiden.**
- $\blacksquare$  Lagertemperatur: -15 ... +70 °C.
- **umgebungsluftfeuchte:** .
- <sup>n</sup> Bei Lagerung länger als 3 Monate regelmässig den allgemeinen Zustand aller Teile und der Verpackung kontrollieren.

## **4 Beschreibung**

## **4.1 Funktionsweise**

<span id="page-8-1"></span><span id="page-8-0"></span>Der Z-PA.SDL.1 WLAN-Adapter dient der Programmierung und dem Monitoring von Drehgebern der HMG10P/PMG10P Serie.

Folgende Drehgeberparameter können parametriert werden (abhängig von der Version des Drehgebers). Hierzu ist eine Anmeldung als "ADMIN" erforderlich:

- <sup>n</sup> Auflösung Singleturn (SSI)
- **Auflösung Multiturn (SSI)**
- **Binär oder Gray Code (SSI)**
- Zusatzausgang 1 und 2 (Anzahl der Impulse pro Umdrehung)
- Abschalt- und Anschaltdrehzahlen

Über einen Webbrowser kann das Programmiergerät konfiguriert und bedient werden

## **INFO**

Eine WLAN-Internetverbindung ist bei bestehender WLAN-Verbindung mit dem Programmiergerät nicht gleichzeitig möglich.

<span id="page-9-1"></span><span id="page-9-0"></span>**INFO**

angelegt (Pin 7 + 10 sind nicht verbunden).

Bestellnummer Version

## **4.2 Zum Anschluss erforderliches Zubehör (nicht im Lieferumfang enthalten) 4.2.1 Für HMG10P/PMG10P mit Flanschdose/n**

Beim T-Stück M23 ist die Stromversorgung für den Drehgeber über das Programmiergerät nicht

11210827 Rundsteckverbinder M23, 17-polig, linksdrehend mit Anschlusskabel und D-SUB Stecker 15-polig für *OFFLINE*-Modus

#### 11191143 Rundsteckverbinder M23, 17-polig, linksdrehend mit Anschlusskabel und D-SUB Stecker 15-polig für *OFFLINE*-Modus T-Stück M23, 3x 17-polig für *ONLINE*-Modus A = Anschluss an Drehgeber B = Durchgeschleifte Signale vom Drehgeber, Anschluss an die Steuerung X = Programmierschnittstellen zum Anschluss an den Drehgeber Y = D-SUB Stecker zum Anschluss an das Programmiergerät Ansicht X 1 Best.-Nr. 11210827  $11010$ 1 X 12  $\mathbf{Z}$ 9  $\overline{4}$  – 4  $1796$ 13 3 8 14 15 4 Y  $\sqrt{2}$  $\overline{5}$  p6 A  $\left\langle \right\rangle$ 2  $3$ Ansicht Y X Best.-Nr. 11191143 8  $\frac{1}{2}$  $33458$ <u>12 13 14 15</u> Y  $\overline{5}$  $\overline{7}$ 7 6 5 B SA (10) 1  $\perp$  0 V (Pin 10) 2 +UB (Pin 7)  $3$  SA (Pin 6)<sup>1</sup> 4 SB (Pin 3)  $\frac{1}{1}$

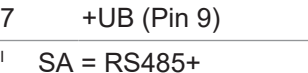

 $IB = RS485 -$ 

5 SB (Pin 11) 6 SA (Pin 10)

8  $\perp$  0 V (Pin 1)

#### **4.2.2 Für HMG10P/PMG10P mit SSI-Klemmenkasten**

## <span id="page-10-0"></span>**INFO**

Für den ONLINE-Modus kann die Klemmenleiste entfernt werden und die Kabelenden SA (grün) und SB (gelb) direkt an die Anschlussklemmen im Drehgeber angeschlossen werden bzw. mit den schon vorhandenen Kabelenden (kundenseitig) in der Maschinen-/Anlagen-Steuerung verbunden werden. Die Betriebsspannung des Drehgebers wird durch die Maschinen-/Anlagen-Steuerung bereitgestellt.

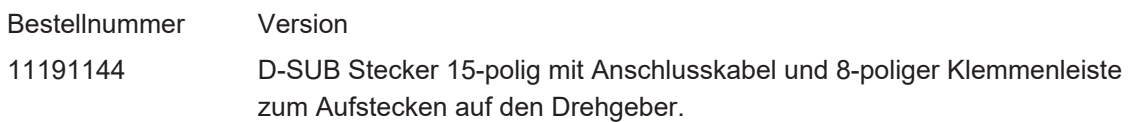

Y = D-SUB Stecker zum Anschluss an das Programmiergerät

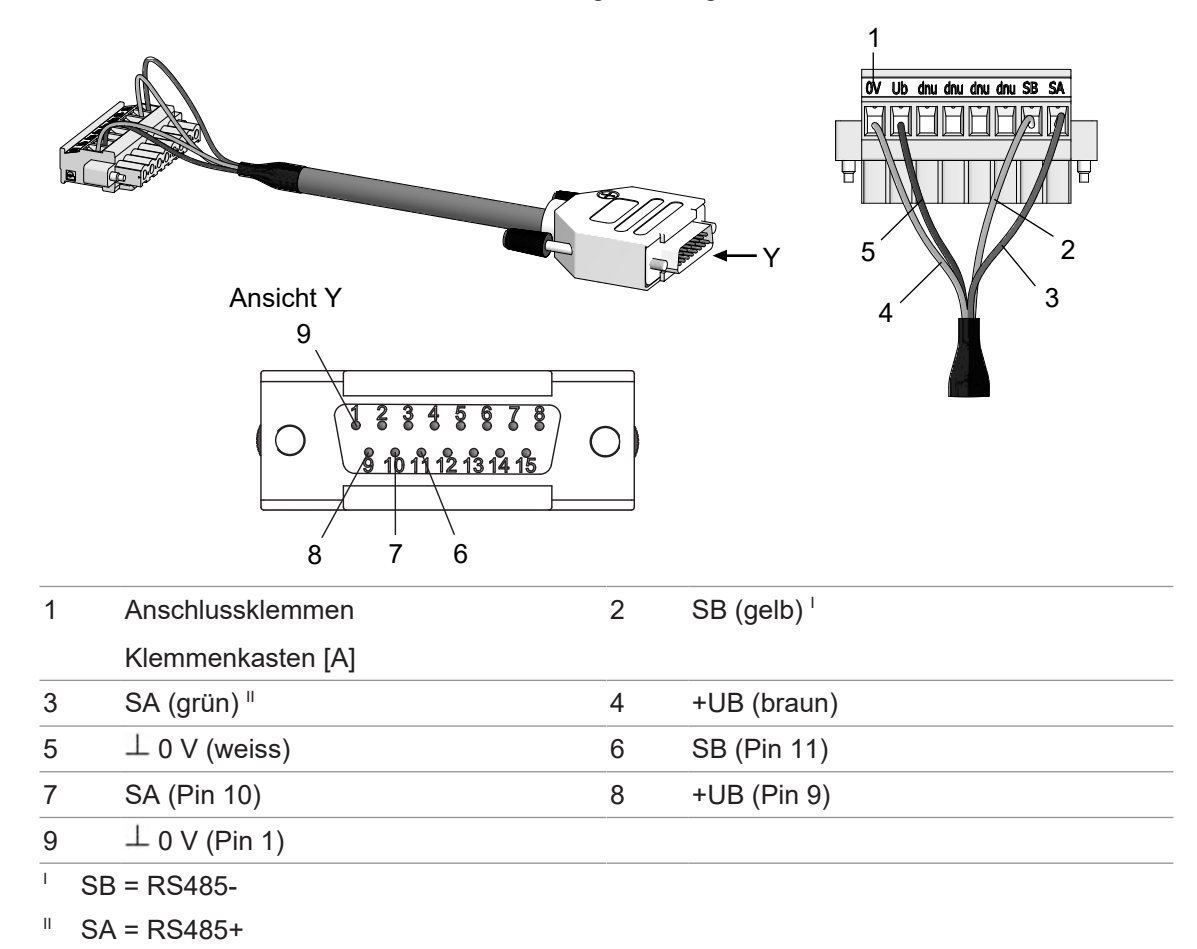

#### **4.2.3 Für HMG10P/PMG10P mit Busanschlusskasten**

# <span id="page-11-0"></span>**INFO**

Für den ONLINE-Modus kann die Klemmenleiste entfernt werden und die Kabelenden SA (grün) und SB (gelb) direkt an die Anschlussklemmen im Drehgeber angeschlossen werden bzw. mit den schon vorhandenen Kabelenden (kundenseitig) in der Maschinen-/Anlagen-Steuerung verbunden werden. Die Betriebsspannung des Drehgebers wird durch die Maschinen-/Anlagen-Steuerung bereitgestellt.

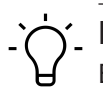

## **INFO**

Bei Versionen mit Busanschlusskasten erfolgt die Drehgeberversorgung über den Busanschlusskasten.

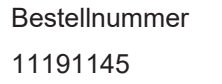

#### Version

D-SUB Stecker 15-polig mit Anschlusskabel, D-SUB Stecker 9-polig und 7-poliger Klemmenleiste zum Aufstecken auf den Drehgeber.

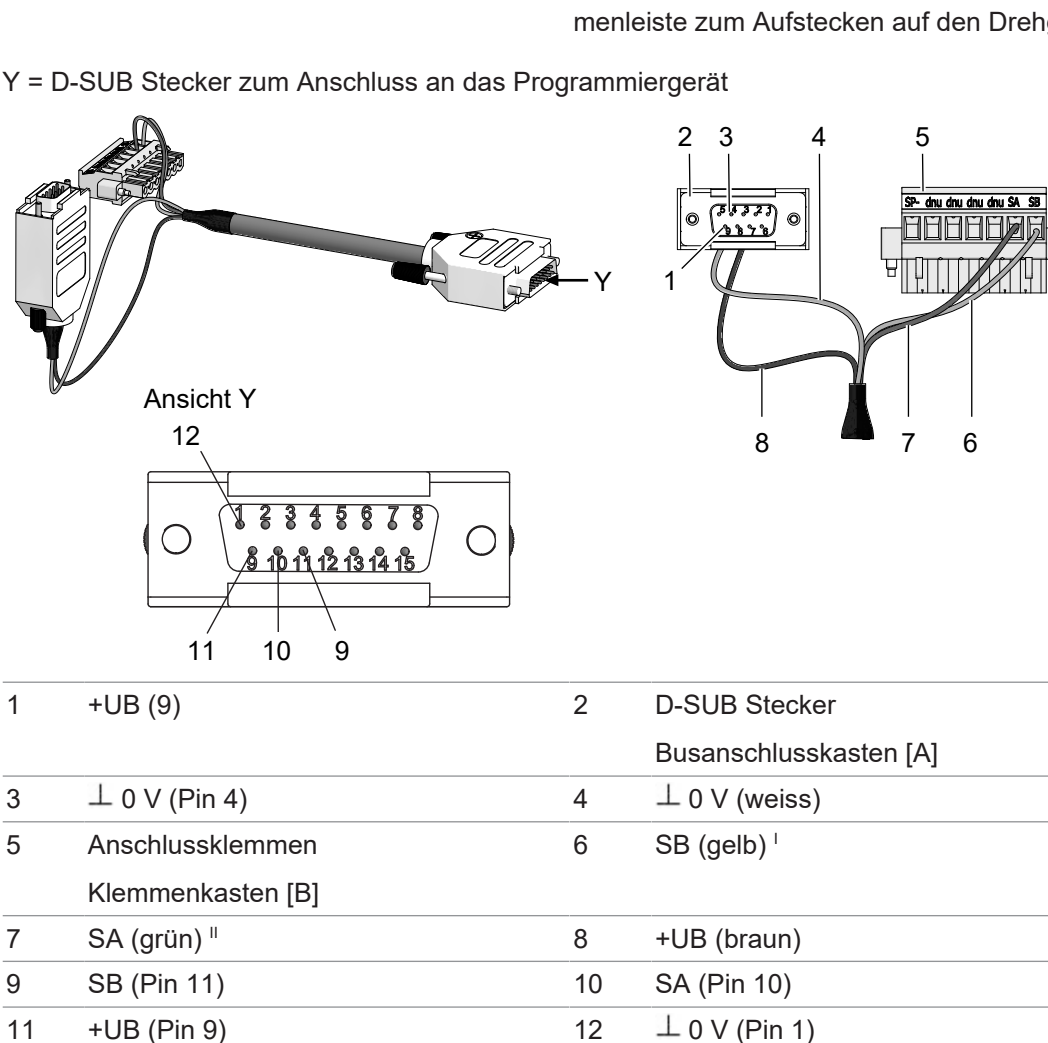

I SB = RS485-

 $ISA = RS485+$ 

## **5 WLAN-Adapter an Drehgeber anschließen**

## <span id="page-12-0"></span> $\Lambda$  GEFAHR

#### **Verletzungsgefahr durch rotierende Wellen**

- a) Stellen Sie beim Anschluss des Programmiergerätes an den Drehgeber sicher, dass alle mit dem Drehgeber verbundenen Maschinen stillgesetzt sind und auch durch Dritte nicht wieder eingeschaltet werden können.
- b) Halten Sie bei Programmierungen am Drehgeber immer ausreichenden Abstand zu rotierenden Wellen ein.
- c) Verwenden Sie nur das mitgelieferte Netzteil zur Stromversorgung des Programmiergerätes

#### *Vorgehen:*

a) Verbinden Sie den Drehgeber mit einem D-SUB Stecker 15-polig mit der D-SUB Buchse 15 polig des Programmiergerätes.

Das Adapterkabel ist als Zubehör erhältlich.

- b) Schliessen Sie das Netzwerkkabel an die Ethernet Buchse an (nicht erforderlich, wenn das Programmiergerät per WLAN verbunden wird).
- c) Schliessen Sie das Programmiergerät an das Stromnetz an.
	- $\checkmark$  Die LED neben der D-SUB Buchse blinkt blau.
	- $\checkmark$  Sobald die LED statisch grün leuchtet, ist das Programmiergerät betriebsbereit.

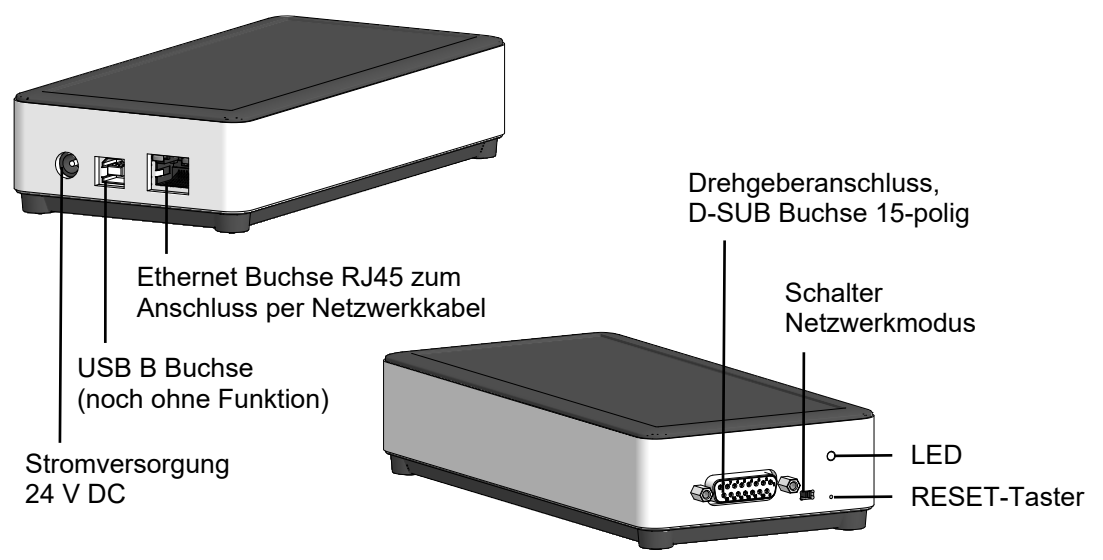

## **6 Elektrische Installation**

## <span id="page-13-0"></span> **GEFAHR**

#### **Verletzung durch Folgeschäden**

Durch Ausfall oder fehlerhafte Signale angeschlossenen Sensors können Anlagen fehlgesteuert werden.

a) Schliessen Sie Folgeschäden durch das Gerät mit Hilfe von Sicherheitsmassnahmen in der Folgeelektronik aus.

#### **HINWEIS**

#### **Beschädigung des WLAN-Adapters durch falsche Versorgungsspannung.**

Der WLAN-Adapter kann durch eine falsche Versorgungsspannung beschädigt werden.

a) WLAN-Adapter nur mit dem mitgelieferten Nezteil betreiben.

## **HINWEIS**

**Sensorschaden oder unvorhergesehener Betrieb durch Arbeiten unter Spannung.** Das Arbeiten unter Spannung kann zu einem unvorhergesehenen Betrieb führen.

a) Führen Sie Verdrahtungsarbeiten nur in einem spannungsfreien Zustand durch.

b) Verbinden und trennen Sie elektrische Anschlüsse nur in einem spannungsfreien Zustand.

## **6.1 Anschlussbelegung D-SUB Buchse des Programmiergerätes**

<span id="page-13-1"></span>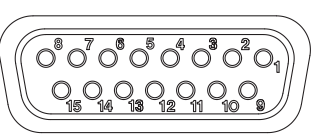

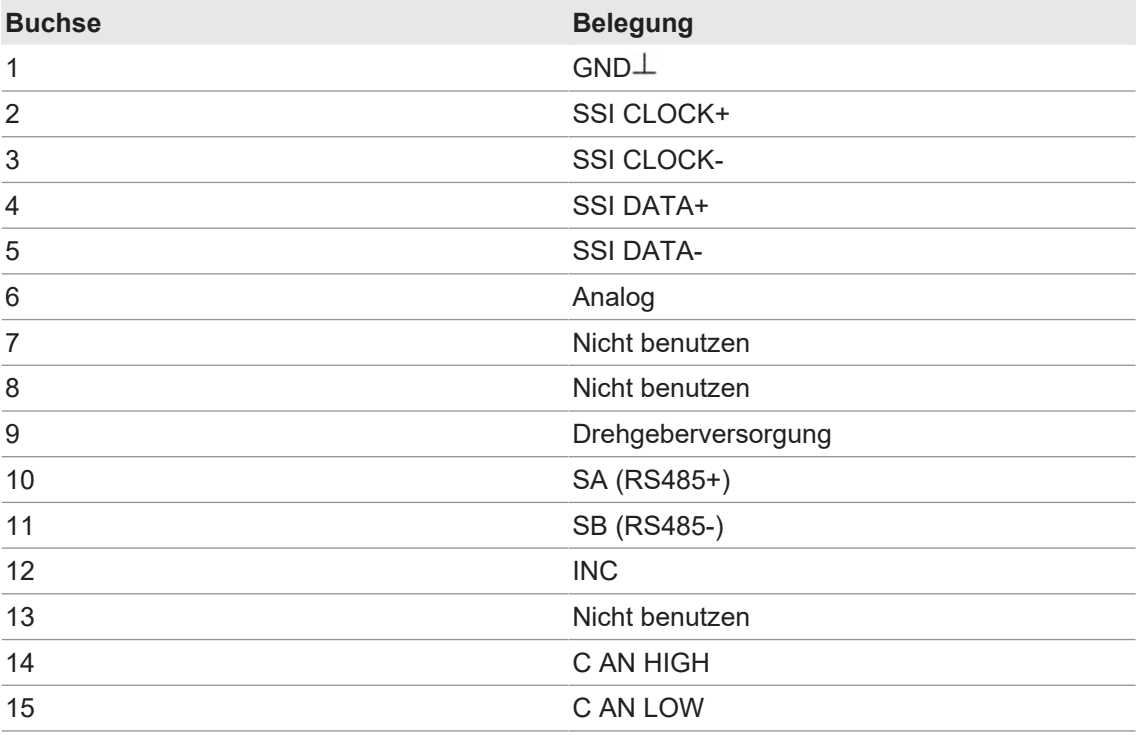

## **6.2 RESET-Taster**

<span id="page-14-0"></span>Mit dem RESET-Taster kann das Programmiergerät heruntergefahren, neugestartet oder auf die Werkseinstellungen zurück gesetzt werden.

Druck mit Hilfe eines spitzen Gegenstandes (z. Bsp. Büroklammer) auf den RESET-Taster für die Dauer von ...

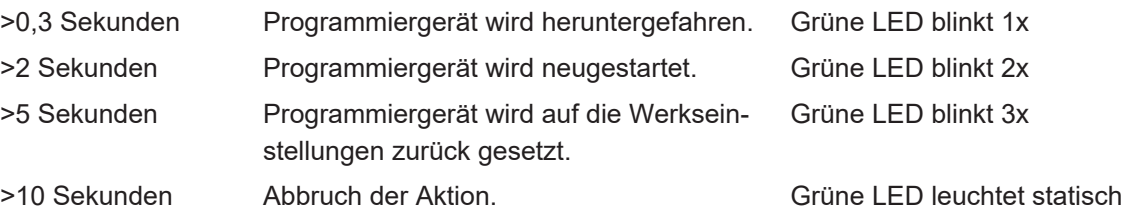

## **6.3 Anwendungsmodi**

<span id="page-14-1"></span>Das Programmiergerät kann in die Verbindung zwischen Drehgeber und Maschinensteuerung eingesetzt werden (ONLINE) oder autonom nur mit einem Drehgeber verbunden werden (OFF-LINE).

Bei der autonomen Nutzung wird eine externe Spannungsversorgung über das Programmiergerät bereitgestellt. Aus Sicht der Maschinensteuerung geschieht der Zugriff auf Daten durch das Programmiergerät völlig rückwirkungsfrei.

#### **6.3.1 OFFLINE-Modus**

<span id="page-14-2"></span>Anwendungsfälle für den OFFLINE-Modus sind Vorparametrierung, Funktionsdiagnose oder Inbetriebnahme eines Drehgebers.

Dabei ist der Drehgeber nicht in eine Maschine oder Anlage eingebaut. Die Betriebsspannung des Drehgebers wird durch das Programmiergerät bereitgestellt. Das Programmiergerät muss separat mit der Netzspannung versorgt werden.

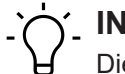

#### **INFO**

Die Parametrierung des Drehgebers ist durch ein Password geschützt und erfordert einen *AD-MIN* Zugang.

<span id="page-14-3"></span>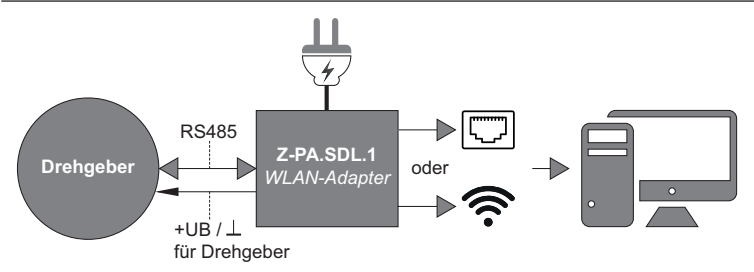

*Abb. 1:* Anschluss Programmiergerät im OFFLINE-Modus

#### **6.3.2 ONLINE-Modus**

<span id="page-15-0"></span>Anwendungsfälle für den ONLINE-Modus sind Überwachung, Diagnose und Parametrierung eines Drehgebers in seinem Maschinen- oder Anlageneinsatz.

Dabei ist der Drehgeber in eine Maschine oder Anlage eingebaut. Die Betriebsspannung des Drehgebers wird durch die Maschinen-/Anlagen-Steuerung bereitgestellt. Das Programmiergerät muss separat mit der Netzspannung versorgt werden.

## **INFO**

Die Parametrierung des Drehgebers ist durch ein Password geschützt und erfordert einen *AD-MIN* Zugang.

<span id="page-15-2"></span>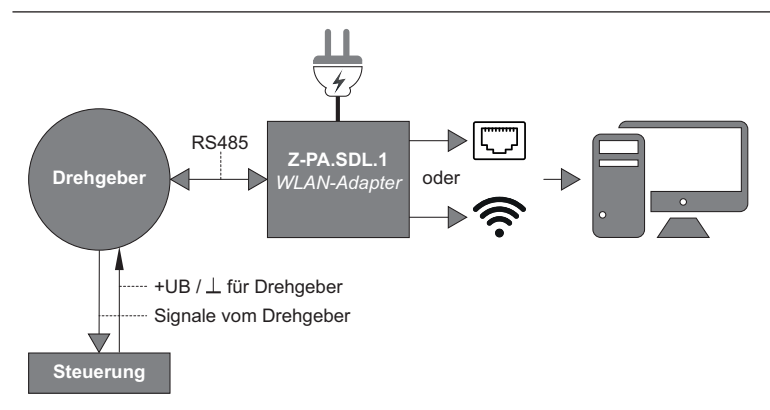

*Abb. 2:* Anschluss Programmiergerät im ONLINE-Modus

## **6.4 Erste Netzwerkverbindung zum Programmiergerät**

<span id="page-15-1"></span>Um den angeschlossenen Drehgeber per Webbrowser programmieren zu können, muss eine Netzwerkverbindung mit dem Programmiergerät hergestellt werden.

Alle Geräte mit Webbrowser (PC, Smartphone, Tablet ...), die WLAN-fähig sind oder über eine Ethernet Schnittstelle verfügen, können verbunden werden..

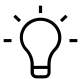

## **INFO**

Es kann immer nur ein Gerät per Webbrowser auf das Programmiergerät zugreifen. Eine ggf. bestehende Verbindung per Webbrowser muss getrennt werden, da ansonsten eine Fehlermeldung erscheint.

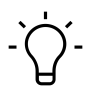

## **INFO**

Etwaiger Netzwerkschutz und Firewalls können die Kommunikation zum Programmiergerät unterbinden. Bitte wenden Sie sich an Ihren IT Support..

#### **6.4.1 P2P-Verbindung mit Netzwerkkabel herstellen**

<span id="page-16-0"></span>Sie können eine direkte Netzwerkverbindung per Netzwerkabel mit dem Programmiergerät herstellen.

#### *Vorgehen:*

a) Stellen Sie den Schalter Netwerkmodus auf "P2P".

b) Verbinden Sie den PC und das Programmiergerät per Netzwerkkabel.

<span id="page-16-2"></span>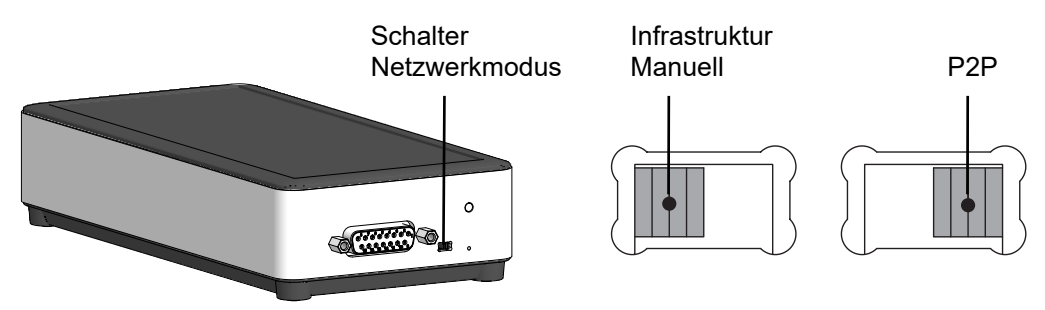

*Abb. 3:* Schalter Netzwerkmodus

**Sehen Sie dazu auch**

■ [Netzwerk Einstellungen \(LAN\) \[](#page-20-1)▶ [21\]](#page-20-1)

#### **6.4.2 WLAN-Verbindung herstellen**

<span id="page-16-1"></span>Folgende Abbildung zeigt die Herstellung einer WLAN-Verbindung mit einem PC mit Windows-Betriebssystem. Bei anderen Geräten/Betriebssystemen (macOS, iOS, Android, ...) ist die jeweilige Beschreibung zur Herstellung einer WLAN-Verbindung zu beachten. Das Programmiergerät dient hierbei als Accesspoint.

#### *Vorgehen:*

a) Öffnen Sie den WLAN-Verbindungsmanager.

- b) Wählen Sie die WLAN-SSID *Baumer.Sensor.xxxx* an und starten Sie die Verbindung.
- c) Geben Sie das Passwort ein.

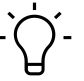

**INFO**

Die WLAN-SSID und das Passwort stehen auf dem Typenschild des Programmiergerätes und können im Webbrowser geändert werden.

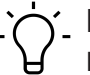

## **INFO**

Eine WLAN-Internetverbindung ist bei bestehender WLAN-Verbindung mit dem Programmiergerät nicht gleichzeitig möglich.

<span id="page-16-3"></span>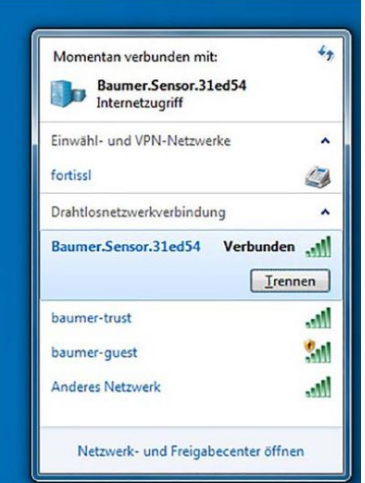

*Abb. 4:* Herstellen einer WLAN-Verbindung mit Windows-Betriebssystem

## **6.5 Verbindung per Webbrowser zum Programmiergerät herstellen**

<span id="page-17-0"></span>Wenn eine Netzwerkverbindung zum Programmiergerät hergestellt wurde, kann direkt per Webbrowser darauf zugegriffen werden.

#### *Vorgehen:*

- a) Öffnen Sie den Webbrowser.
- b) Rufen Sie die Webseite <http://baumer.sensor> auf (alternativ kann auch die IP-Adresse 10.0.0.1 aufgerufen werden)
	- ü Es öffnet sich das Fenster *Verbindung* zur Verbindung des angeschlossenen Drehgebers.

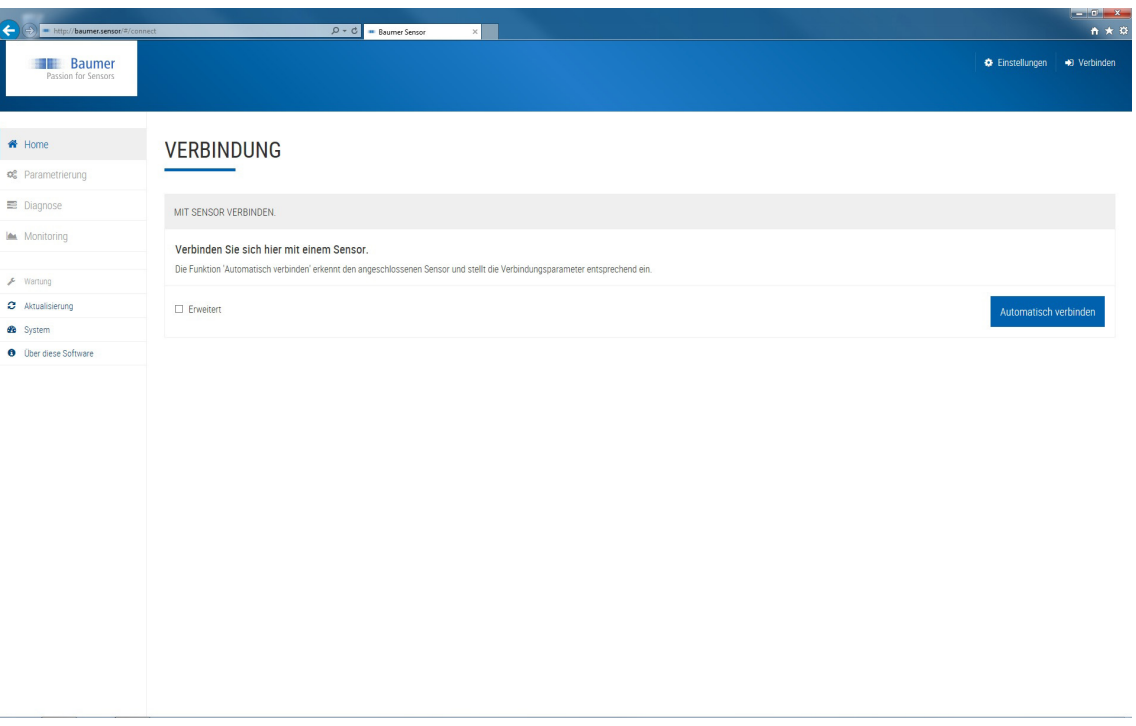

c) Stellen Sie über *Automatisch verbinden* die Verbindung des angeschlossenen Drehgebers zum Programmiergerät automatisch her.

- d) Sollte die automatische Verbindung mit dem angeschlossenen Drehgeber nicht funktionieren, nehmen Sie unter *Erweitert* die Einstellungen selbst vor.
	- $\checkmark$  Das Programmiergerät ist verbunden.

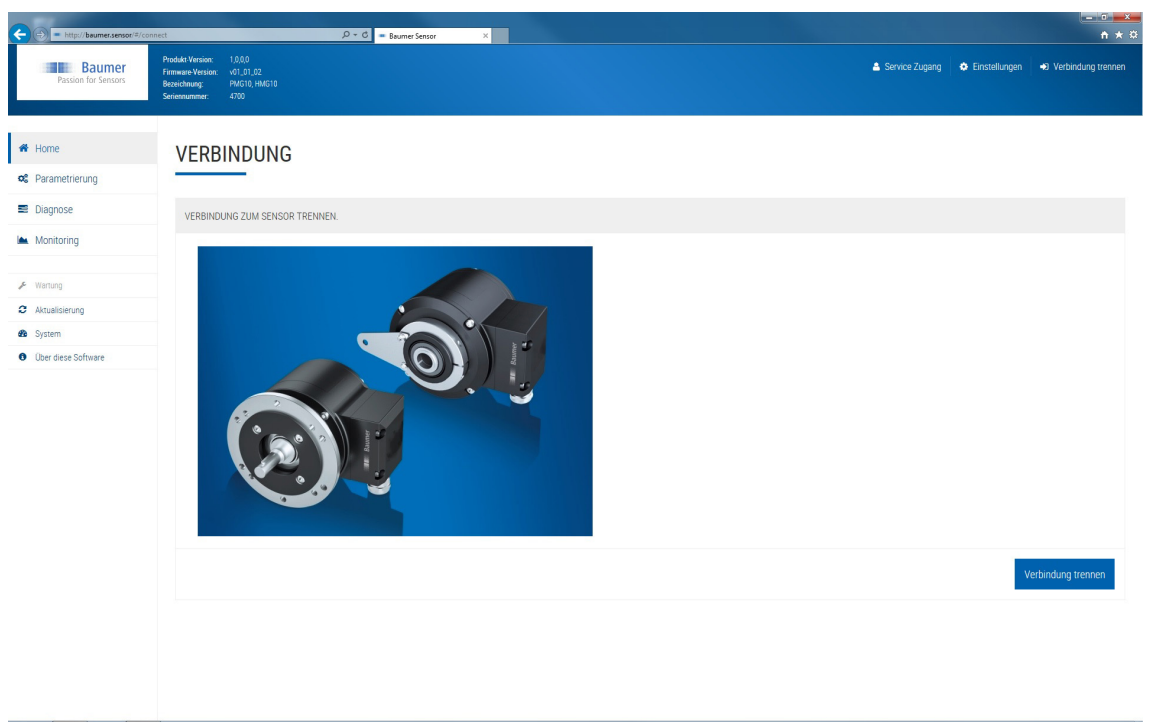

## **INFO**

Bei längeren Einbrüchen der Netzspannung führt das Programmiergerät einen Neustart durch und der Webbrowser verliert daraufhin die Verbindung zum Programmiergerät. Nach einer Minute wird das Programmiergerät vom Webbrowser wieder erkannt. Anschliessend kann die Datenverbindung wieder hergestellt werden.

## **7 Beschreibung Webinterface**

## **7.1 Einstellungen: Sprache und Einheiten**

<span id="page-19-1"></span><span id="page-19-0"></span>Standardmässig werden die Sprache und das Einheitensystem aus der Browsereinstellung übernommen und können hier auf *Deutsch/Englisch* oder *Metrisch/Imperial* umgestellt werden.

<span id="page-19-3"></span>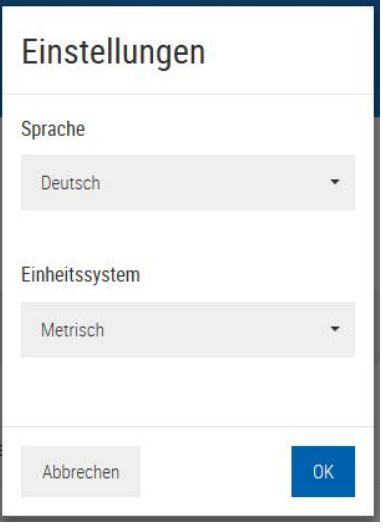

*Abb. 5:* Fenster Einstellungen

## **7.2 Service Zugang**

<span id="page-19-2"></span>Standardmässig ist immer der Benutzer *CUSTOMER* angemeldet. Um den Drehgeber zu parametrieren muss hier der Benutzer *ADMIN* angemeldet werden. Hierzu ist ein separates Passwort erforderlich. Das ADMIN-Passwort des jeweiligen Drehgebers finden Sie auf der Rückseite des Drehgeber-Handbuchs, das zusammen mit HMG10P & PMG10P Drehgebern ausgeliefert wird. Bei Fragen wenden Sie sich bitte an Ihren Baumer Vertriebspartner. Andere Benutzer sind nur für den Hersteller vorgesehen (z. B. für Reparaturzwecke oder Wartungen).

<span id="page-19-4"></span>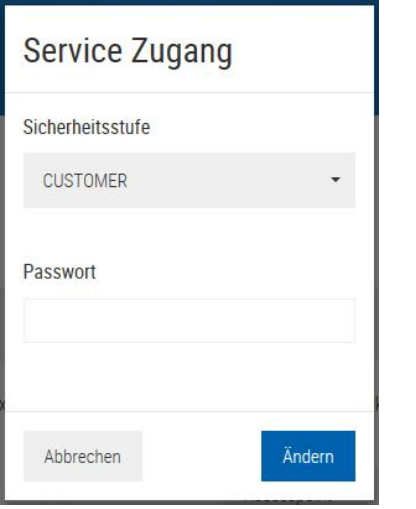

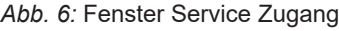

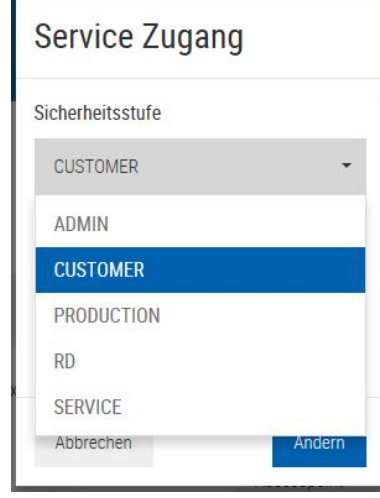

## **7.3 System**

<span id="page-20-0"></span>Im Fenster *System* können verschiedene Systemeinstellungen wie Netzwerkeinstellung, WLAN-Einstellung und Systemstatus-Einstellungen vorgenommen werden.

<span id="page-20-2"></span>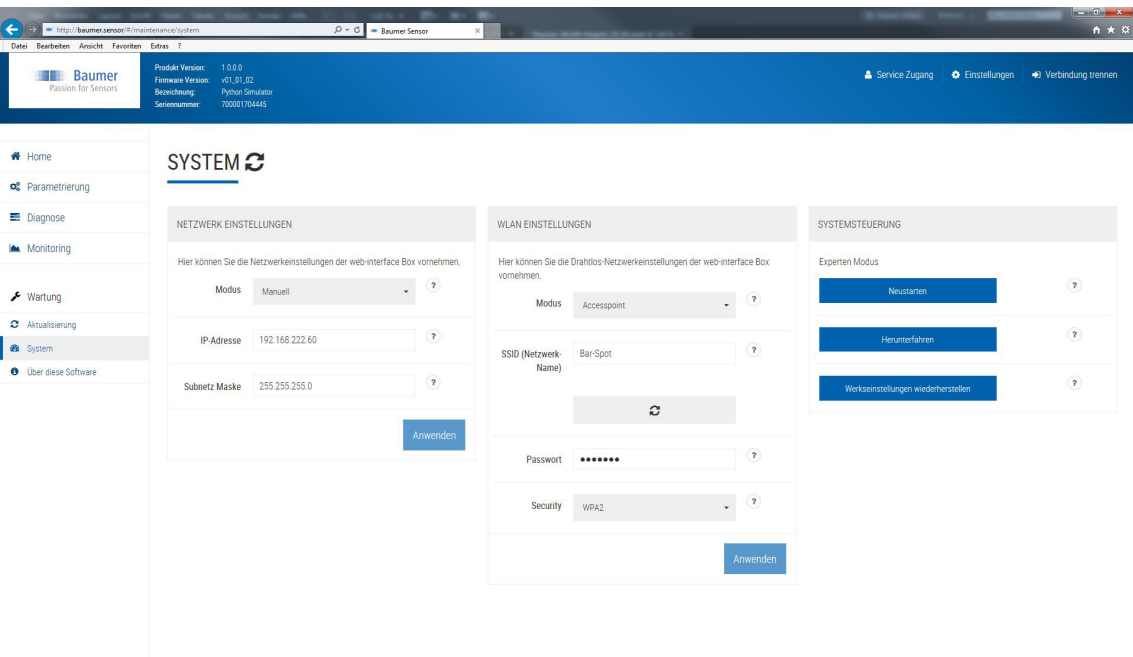

*Abb. 7:* Fenster System

#### **7.3.1 Netzwerk Einstellungen (LAN)**

<span id="page-20-1"></span>Im Fenster *Netzwerk Einstellungen* kann eine kabelgebundene Netzwerkverbindung angepasst werden. Mögliche Verbindungen sind:

- **Netzwerkkabel direkt am PC angeschlossen (P2P). Hier dient das Programmiergerät als** DHCP-Server.
- <sup>n</sup> Netzwerkkabel an einem Netzwerk mit DHCP-Server angeschlossen (Infrastruktur oder Manuell). Bei der Infrastrukturverbindung dient das Netzwerk als DHCP-Server und übergibt die IP-Adresse und die Einstellungen an das Programmiergerät. Die manuelle Verbindung kann genutzt werden, um die Einstellungen selbst vorzunehmen.

## **INFO**

Ist das Programmiergerät an einem Netzwerk mit DHCP-Server angeschlossen, so muss das Gerät zum Konfigurieren (PC, Smartphone, Tablet) im selben Netzwerk angemeldet sein. Mit dem Schalter für den kabelgebundenen Netzwerkmodus wird zwischen direkter Verbindung mit einem PC (P2P) und der Verbindung über ein Netzwerk mit DHCP-Server (Infrastruktur/Manuell) umgeschaltet.

<span id="page-21-1"></span>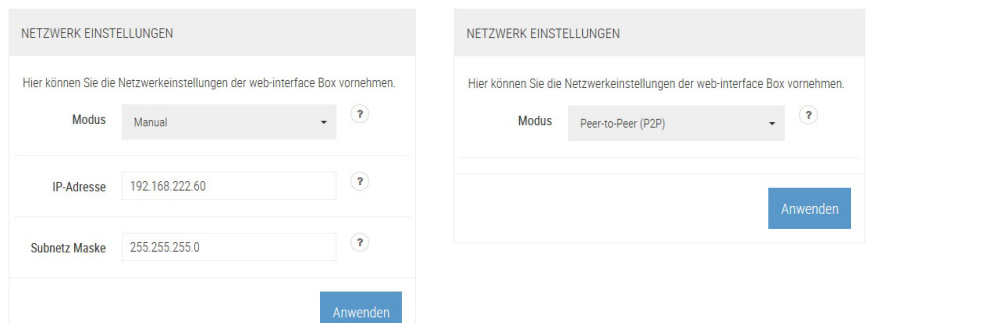

<span id="page-21-2"></span>*Abb. 8:* Fenster Netzwerk Einstellungen

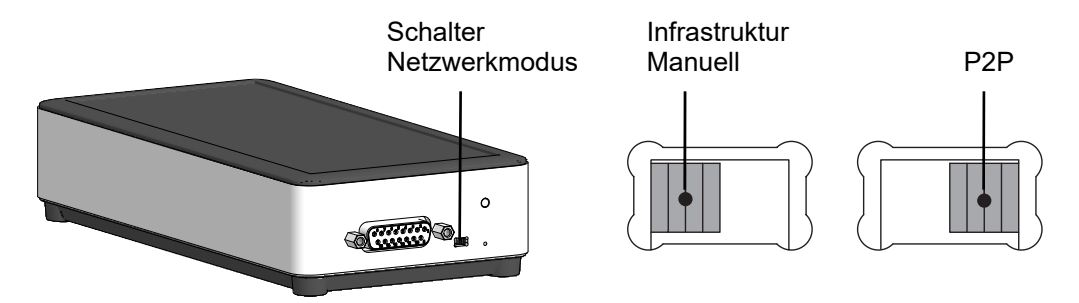

*Abb. 9:* Schalter Netzwerkmodus

#### **7.3.2 WLAN Einstellungen**

<span id="page-21-0"></span>Im Fenster *WLAN Einstellungen* kann die WLAN-Verbindung angepasst werden (Modus, SSID, Passwort und Sicherheitslevel). Mögliche Verbindungen sind:

- **Programmiergerät dient als Accesspoint.**
- <sup>n</sup> Programmiergerät wird in einem Netzwerk angemeldet. Der WLAN-Adapter dient hierbei als DHCP-Server und übergibt die IP-Adresse und die Einstellungen an das Programmiergerät.
- **Der Modus Aus** schaltet die WLAN-Funktionalität aus. Das Programmiergerät kann nur mit der Ethernet-Schnittstelle verbunden werden.

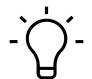

## **INFO**

Ist das Programmiergerät in einem Netzwerk angemeldet, so muss das Gerät zum Konfigurieren (PC, Smartphone, Tablet) im selben Netzwerk angemeldet sein.

<span id="page-21-3"></span>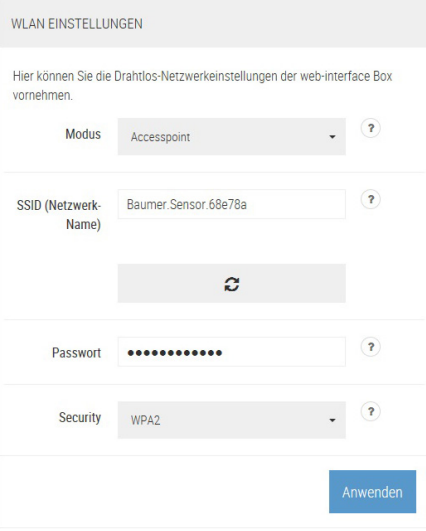

*Abb. 10:* Fenster WLAN Einstellungen

## **7.3.3 Systemsteuerung**

<span id="page-22-0"></span>Im Fenster *Systemsteuerung* kann das Programmiergerät neugestartet oder heruntergefahren werden. Ausserdem kann das Gerät auf die Werkseinstellungen zurückgesetzt werden.

# **INFO**

Wird das Programmiergerät auf die Werkseinstellungen zurückgesetzt, gehen alle vorher gespeicherten Daten verloren.

<span id="page-22-1"></span>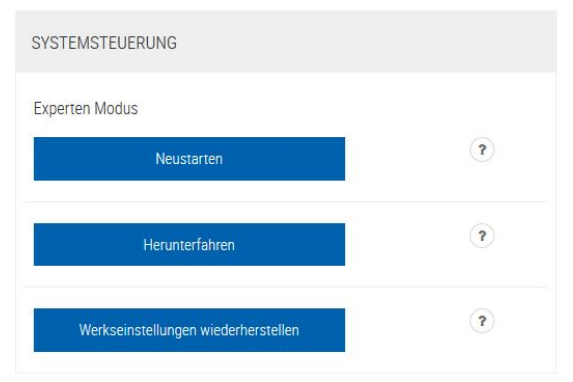

*Abb. 11:* Fenster Systemsteuerung

## **7.4 Aktualisierung der Firmware**

<span id="page-23-0"></span>Im Fenster *Aktualisierung* kann die Firmware des Programmiergerätes aktualisiert werden. Hierzu muss die neue Aktualisierungsdatei auf dem Gerät gespeichert werden, welches zur Konfiguration des Programmiergerätes benutzt wird. Mit dem Button *Durchsuchen* kann die Datei im lokalen Dateisystem ausgewählt werden.

<span id="page-23-1"></span>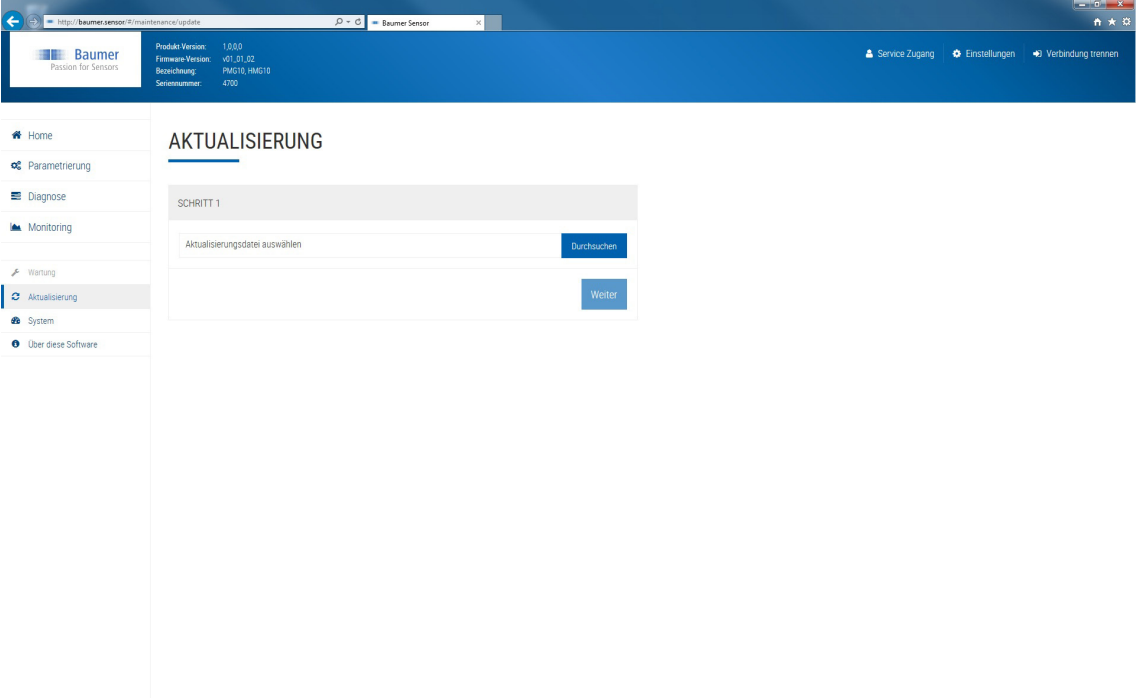

*Abb. 12:* Fenster Aktualisierung

## **7.5 Drehgeberparameter**

<span id="page-24-0"></span>Im Fenster *Parametrierung* können die Parameter des Drehgebers geändert werden. Mögliche Einstellungen sind:

**Inkrementale Parameter**: Zusatzausgang 1 und 2 (Anzahl der Impulse pro Umdrehung)

**SSI Absolute Parameter**: Auflösung Singleturn (SSI), Auflösung Multiturn (SSI), Binär oder Gray Code (SSI Drehzahlwert)

**Drehzahlschalter**: Abschalt- und Anschaltdrehzahlen, Schalthysterese und Schaltverzögerung

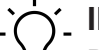

**INFO**

Die Parametrierung des Drehgebers ist durch ein Password geschützt und erfordert einen *AD-MIN* Zugang.

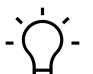

## **INFO**

Je nach Version des Drehgebers stehen gegebenenfalls nicht alle Möglichkeiten der Parametrierung zur Verfügung.

<span id="page-24-1"></span>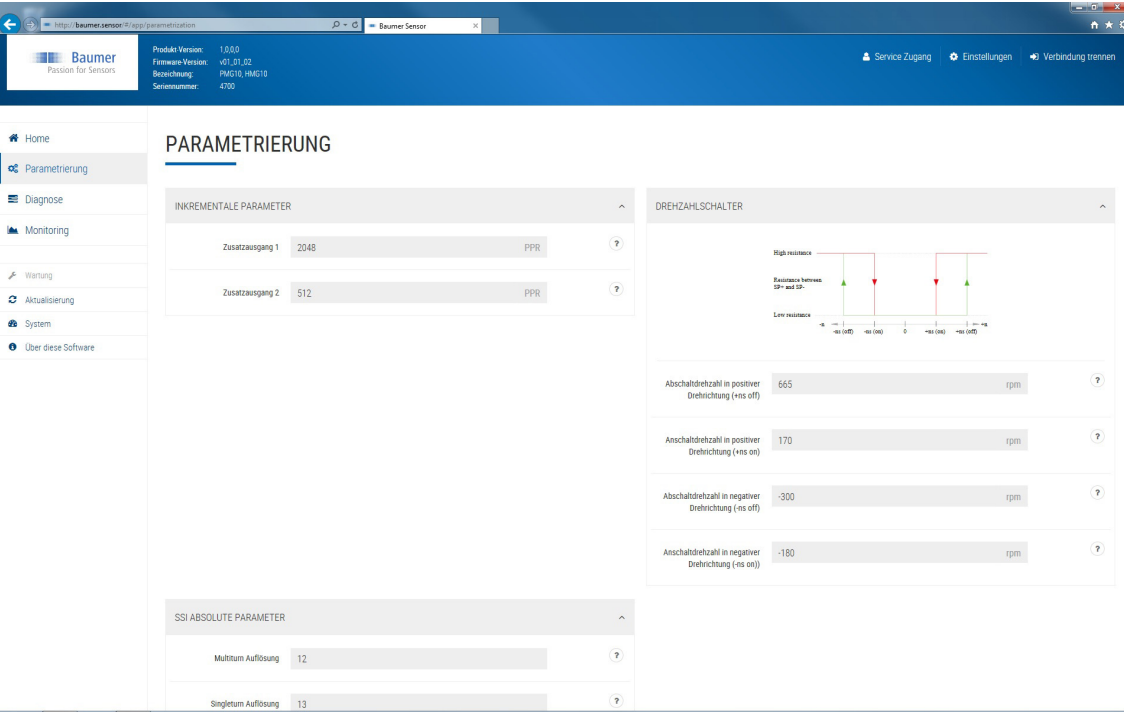

*Abb. 13:* Fenster Parametrierung

## **7.6 Parameter Download**

<span id="page-25-0"></span>Im Fenster *Diagnose* können die Drehgeberparameter für die Weiterverarbeitung und Dokumentation herunter geladen werden.

<span id="page-25-1"></span>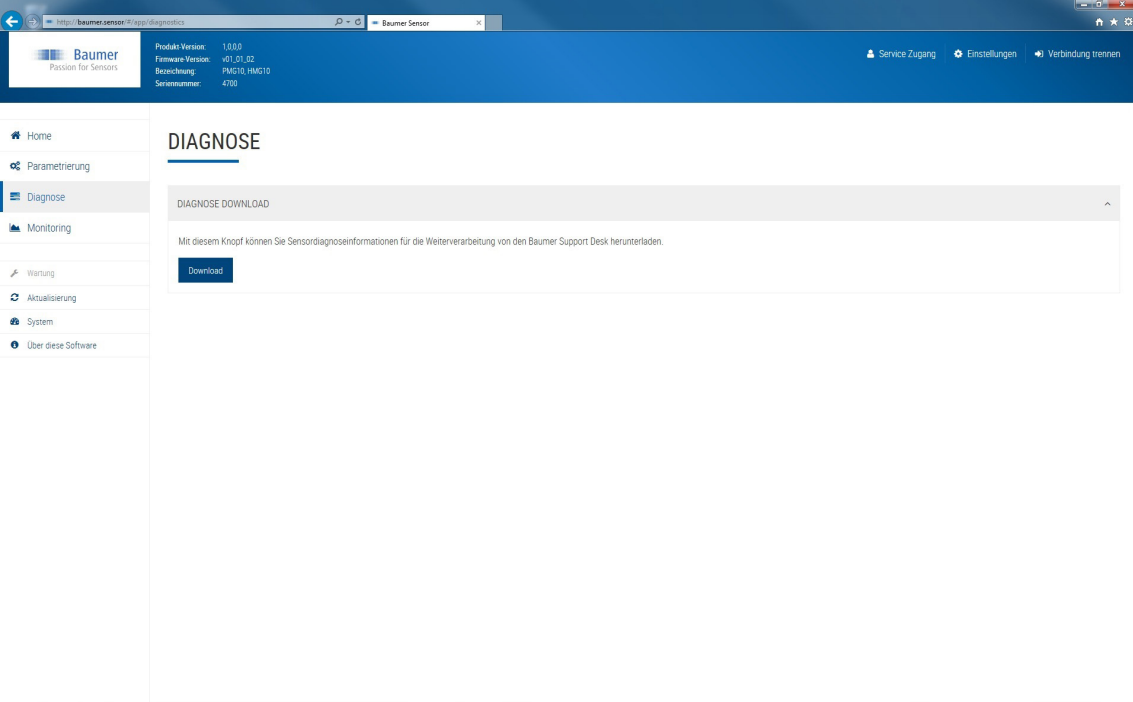

*Abb. 14:* Fenster Diagnose

## **7.7 Überwachung des Drehgebers**

<span id="page-26-0"></span>Im Fenster *Monitoring* werden Positions-, Drehzahl- und Temperaturwerte des Drehgebers angezeigt.

Das Monitoring ist rückwirkungsfrei zur Drehgeber-Kommunikation mit der Steuerung. Das bedeutet, dass die Signale des Drehgebers weiterhin voll für Steuerung und Regelung in einer Steuerung zur Verfügung stehen. Daher sind die Monitoring Signale nicht zeit-synchron und können nur für qualitative Aussagen genutzt werden.

<span id="page-26-1"></span>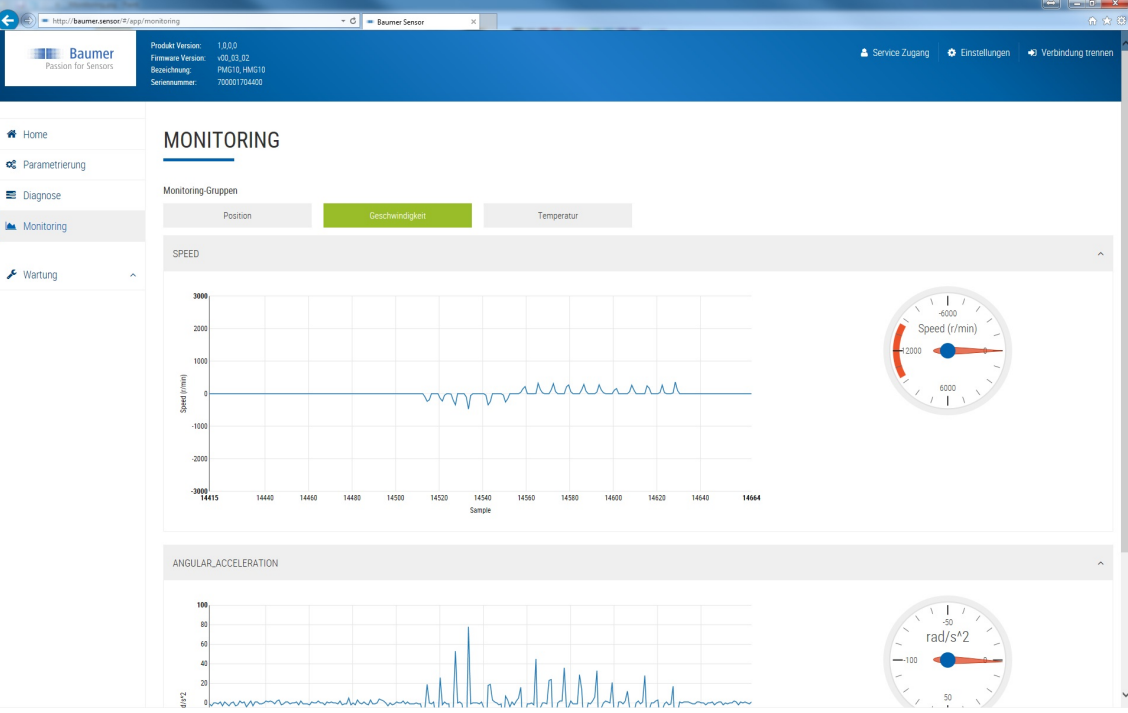

*Abb. 15:* Fenster Monitoring

## **8 Technische Daten**

## <span id="page-27-0"></span>**Z-PA.SDL.1**

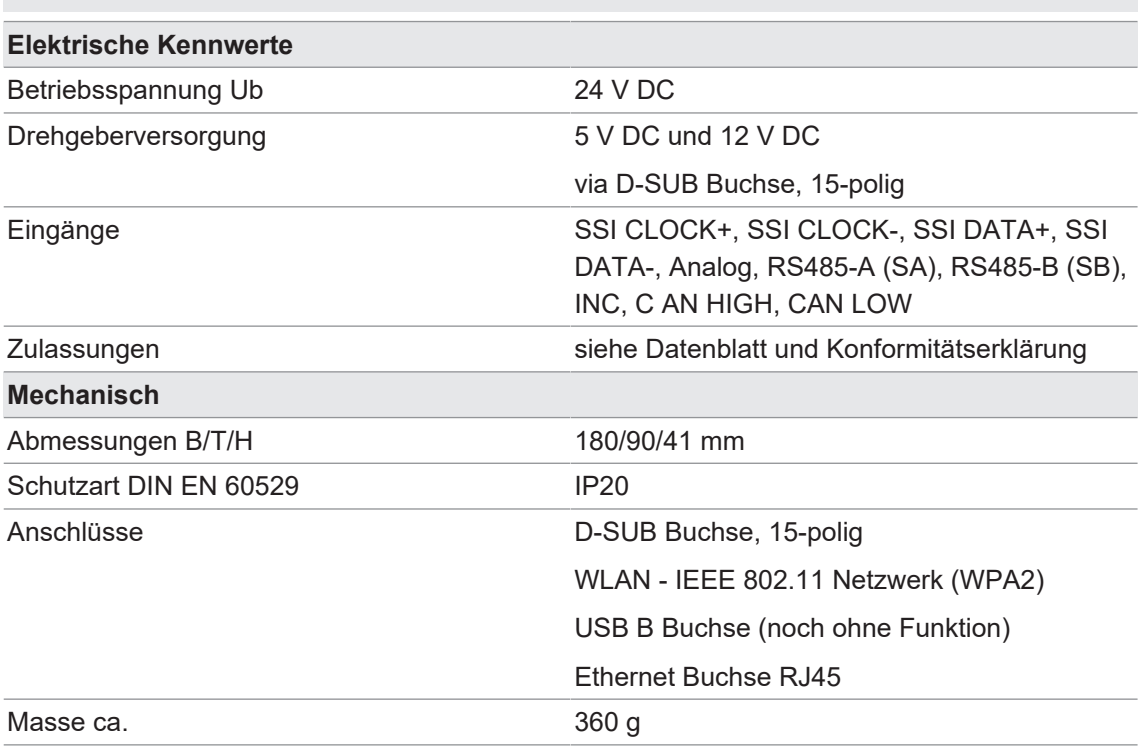

## **8.1 Abmessungen**

<span id="page-27-2"></span><span id="page-27-1"></span>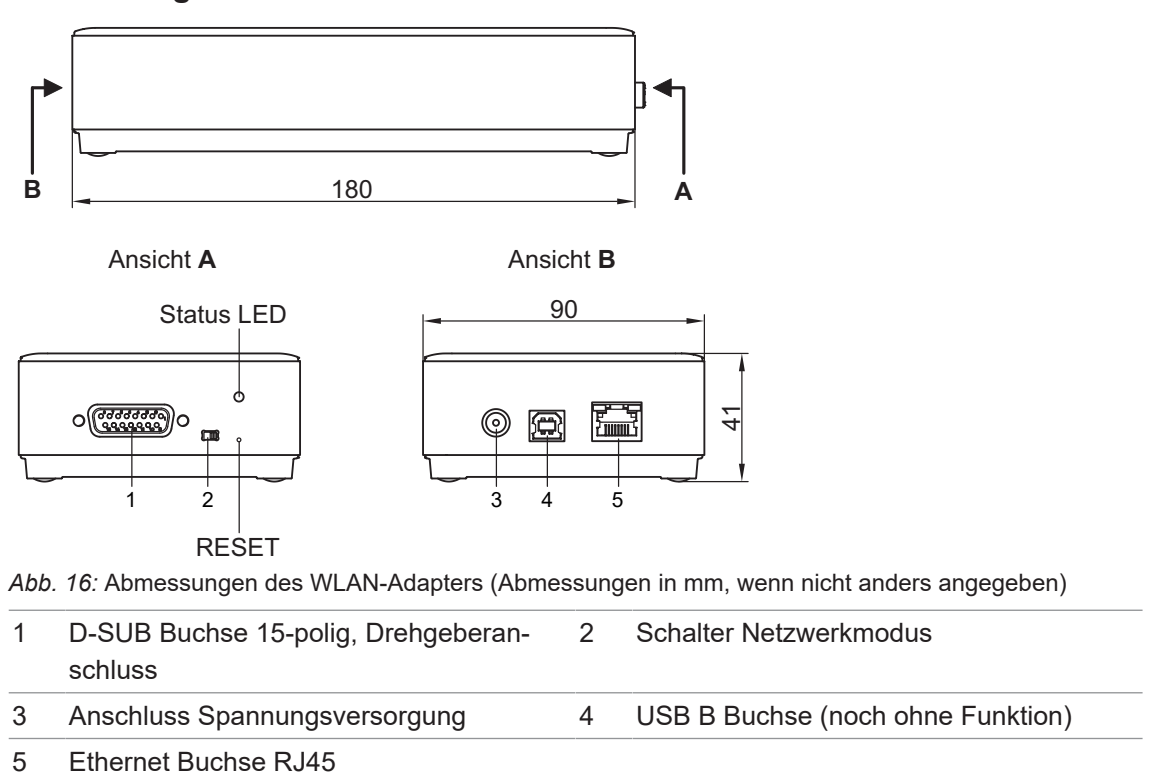

## **9 Lizenzen**

<span id="page-28-0"></span>Baumer verwendet Open Source Software, die von den Rechteinhabern unter anderem der freien Lizenzen GNU General Public Licence (GLP Version2, GPL Version3) und GNU Lesser General Public Licence (LGPL), MIT Lizenz, zLib Lizenz, und von der BSD Lizenz abgeleiteten Lizenzen lizenziert werden.

Dieses Programm wird zur allgemeinen Verwendung bereitgestellt, jedoch OHNE JEDE GE-WÄHRLEISTUNG. Dieser Gewährleistungsausschluss erstreckt sich auch auf die implizite Zusicherung der Marktgängigkeit oder Eignung des Programms für einen bestimmten Zweck.

Weitere Details können der GNU General Public Licence entnommen werden. Vollständige Lizenztexte siehe [baumer.sensor/licences.txt.](http://baumer.sensor/licences.txt) Auf Anfrage können die Lizenztexte auch gedruckt bezogen werden.

## Abbildungsverzeichnis

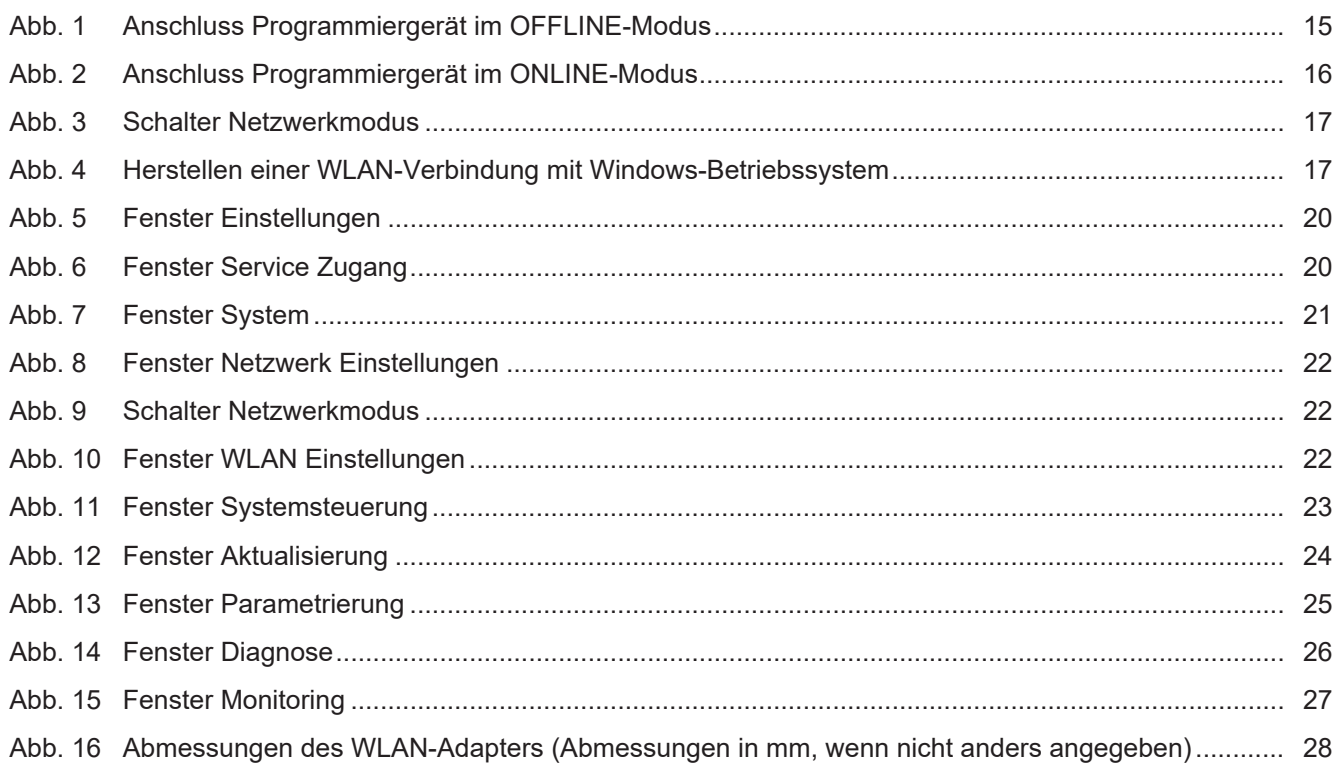

**Baumer Germany GmbH & Co. KG** Bodenseeallee 7 DE-78333 Stockach www.baumer.com

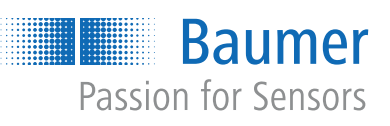